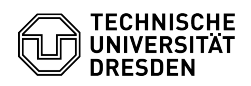

## Softphone - Installation, Grundkonfiguration und Problembehebung Cisco Jabber Mac OS

03.07.2024 11:40:57

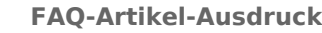

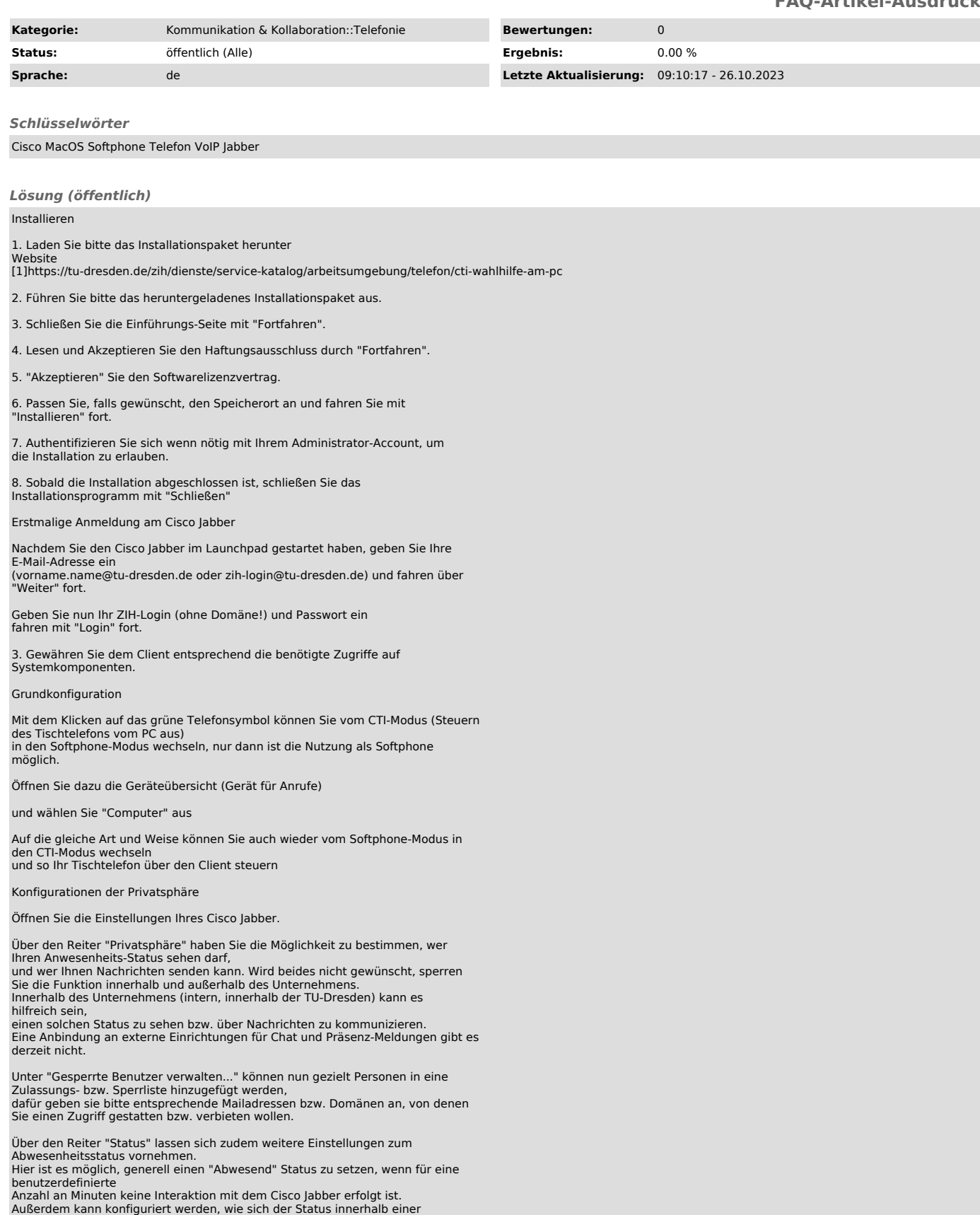

Seite 1

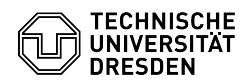

Konferenz verhält, dazu greift der Client auf die Kalender-App (Outlook) zurück (siehe Folgepunkt).

Kalenderintegration Microsoft Outlook

Öffnen Sie die Einstellungen des Cisco Jabbers.

Im Reiter "Konten" suchen Sie den Eintrag "Exchange". Geben Sie nun Ihre

entsprechenden Exchange Daten an. Als Interner und Externer Server ist jeweils "msx.tu-dresden.de" einzutragen. Zur Übernahme der Einstellung muss Cisco Jabber neu gestartet werden.

Aufrufen des Cisco Self-Service-Portals:

Innerhalb des Softclients haben Sie die Möglichkeit auf Ihr Cisco Self-Service-Portal zuzugreifen, um weitere Einstellungen an Ihrem Anschluss vorzunehmen. Öffnen Sie die Einstellungen des Cisco Jabbers.

Im Reiter "Benutzerportal" wählen Sie "Benutzerportal öffnen".

Am Benutzerportal melden Sie sich mit Ihrem ZIH-Login an.

Folgendes Bild zeigt Ihnen eine Übersicht Ihrer Telefone und VoIP-fähigen Geräten innerhalb Ihres Self-Service-Portals. Hier können Sie Ihr Telefon verwalten, sowie spezielle Einstellungen vornehmen.

Abmelden bzw. Abmelden und Zurücksetzen des Clients

Wählen Sie "Abmelden" im Optionsmenü des Cisco Jabbers.

Wenn Sie abgemeldet sind, wählen Sie hier entweder "Anmelden" für einen

erneuten Login, oder drücken Sie "Jabber zurücksetzen", um den Client komplett zurückzusetzen.

## Audioprobleme

Haben Sie Probleme mit der Audioausgabe, das Gerät gibt z.B. keinen Klingelton<br>aus bzw. der Anrufteilnehmer kann Sie nicht hören,<br>oder Sie ihn nicht, kann das auch an den Audioeinstellungen im Client liegen.<br>Zur Überprüfun

Wählen Sie die Audio/Video-Einstellungen aus.

Uberprüfen Sie die Einstellungen bezüglich der Audio Ein- und Ausgabe.<br>Wurden die richtigen Geräte (Headset) erkannt / eingestellt?<br>Falls nicht, nehmen Sie entsprechende Änderungen über das Drop-Down-Menü vor.

Verbindungsprobleme

Ihr Cisco-Jabber-Client erhält keine Anrufe oder wirkt unerreichbar? Prüfen Sie die Server-Angaben in den Einstellungen. Gehen Sie dafür wie folgt vor: Öffnen Sie die Einstellungen des Cisco Jabbers.

Navigieren Sie zum hervorgehobenen Reiter "Konten", und prüfen Sie, ob in allen Einträgen für die entsprechenden Funktionen Server eingetragen sind (Voicemail nur wenn beantragt, Exchange nur wenn Client gekoppelt).

Zudem können folgende Checks durchgeführt werden:

Verbindungsstatus anzeigen

Wählen Sie Hilfe > Verbindungsstatus anzeigen und rufen Sie so aktuelle Verbindungsdaten ab.

Wenn Sie den Client im Softphone-Modus nutzen möchten, ist der Verbindungsstatus von diesem "Verbunden"? Ist Ihr Tischtelefon im Verbindungsstatus ebenso "Verbunden", wenn Sie sich im CTI-Modus befinden? Steht Ihre Durchwahl im Feld "Linie"?

[1] https://tu-dresden.de/zih/dienste/service-katalog/arbeitsumgebung/telefon/cti-wahlhilfe-am-pc